# **DMP System & Playback Modes**

### How to set up playback modes

In addition to the Smart OS system, your machine has five different playback options: Bluetooth, AUX, AV, USB, and HDMI. Each of these can be accessed through the DMP System. (Bluetooth, AUX, AV, and HDMI can be accessed independently of DMP as well.) The machine can also be used to make PA announcements.

Please see the "Content/Parts" section above for hook-up locations and the relevant subsection below for more information on how to set up your preferred playback mode.

### How to enter the DMP system

The DMP system can be used as a navigational aid to access and set up all the playback modes.

To access the DMP system, press the **Input** button on the machine (15) or the remote (J). Use the **Navigation Controls** (8 or B) to highlight and the **OK** (9 or G) button to select "DMP."

#### How to connect to Bluetooth

Playing music from your device

To use Bluetooth, ensure your device's Bluetooth function is enabled. Next, navigate to Bluetooth mode using either the tile in the DMP system or the **Input** (15 or J) button. The machine is now ready to pair. Search for the machine name ("Masingo") under your device's Bluetooth connection settings and click to connect.

You may short press the **Play/Pause/Pair** button to pause or play your music in Bluetooth mode, or you may use the controls on your smart device. You may long press the **Play/Pause/Pair** (13) button on the machine's function board to disconnect from your current Bluetooth device.

Caution: Do not turn your smart device volume to maximum or damage to the speaker may occur. Place your device volume at midrange and then adjust the volume using the volume control on the machine. You may, however, use either the controls on your device or the controls on the machine to play, pause, or switch between tracks.

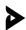

## How to use AUX (in) mode

This feature is for playing music \*from\* an AUX-compatible device (such as phone or MP3 player):

When the machine is on, plug an Aux Cable into the **Aux In** (17) port at the side of the machine and into the designated output on the device you wish to connect. The machine will now play the audio that is playing on your external device.

Caution: Do not turn your external device volume to maximum or damage to the speaker may occur. Place your device volume at midrange and then adjust the volume using the volume control on the Q4 machine. You may, however, use either the controls on your device or you may use the controls on the machine to play, pause, or switch between tracks.

#### How to use AV-in mode

This feature is for playing video and audio \*from\* your DVD player to the Illuminato Q4

When the machine is on, plug an AV Cable into the **AV in** (21) port at the side of the machine and into the designated output on your DVD player. Next, navigate to AV mode using either the tile in the DMP system or the **Input** (15 or J) button. The machine will now display both audio and visuals from your DVD player.

#### How to make PA announcements

To make PA announcements, simply speak your announcement into the microphone when no media is playing.

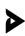

Playing music or movies (or view photos) from a USB drive or hard drive

Navigate to the DMP system. Plug a USB stick or cable into a **USB Slot** (16 or 19) at the side of the machine. Once inserted, the red X will disappear from one USB icon indicating that the USB has been plugged in. To play media from this drive, navigate to the appropriate tile in the DMP system (i.e "Music," "Movies." etc.). Any readable media on your drive should appear under the appropriate category.

# How to project from an external device (HDMI in)

Plug an HDMI cable into the HDMI Line In (20) slot on the machine's function board and the other end into your smart TV, laptop, or PC. Next, navigate to HDMI mode using either the tile in the DMP system or the Input (15 or J) button. The projector should now display what is displayed on your external device.

To limit the audio output to the machine only, simply mute the audio on your external device.

Caution: Do not turn your device volume to maximum or damage to the speaker may occur. Place your device volume at midrange and then adjust the volume using the volume control on the machine.

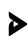

# [Detailed Usage Guide]

# **Smart OS System**

### What is the Smart OS system?

The Smart OS system is a fully functional Android system like you might find on a computer or tablet. Through Smart OS, you operate any program that can be operated by an Android tablet, including navigating the internet and playing media through your favorite apps.

Please note: You will have to log in to most of your favorite apps the first time you use them on the Illuminato Q4

### How to access the Smart OS settings

Please note that the Smart OS settings are distinct from the machine settings mentioned above. To access the Smart OS settings, select the settings icon on the Smart OS home screen.

#### How to connect to WiFi

Navigate to the Smart OS settings icon on the home screen and then select "WiFi." Choose your network from one of the available options to connect to. A pop-up keyboard will appear to enter your network's password. Use the **Navigation Controls** (B or 8) and **OK** (G or 9) button or the plug-in mouse to select the characters of your password.

# How to navigate the Smart OS screen.

You may use the **Navigation Controls** (B or 8) and **OK** (G or 9) button to move between functions on the Smart OS screen, however we recommend using the included plug-in mouse for a more fluid user experience.

Please note we STRONGLY recommend using the plug-in mouse whenever one is within a third-party app.

# How to sing karaoke using Smart OS.

- A. Pick one of the pre-installed music apps OR download your own favorite music app.
- B. Search your preferred app for karaoke tracks (i.e. songs with the vocals removed).
- C. Belt that ballad like it's your birthday!

Please note: Both paid and some free karaoke tracks are readily available on most popular music apps. Many also include lyrics that display in sync with the music. For instance, by searching "Sing King" (or similar) on YouTube you can find dedicated karaoke channels with lyrics displayed.

Please also note: Some music apps are specifically karaoke apps, and thus will offer you these features for their entire library.

# How to navigate within apps

While you can use the remote to operate in the Smart OS home screen, using the included plug-in mouse provides the most fluid user experience. We've found this is especially true in movie & TV streaming apps. However, you may still need to use the **Return** (C or 10) button to return to previous screens or the **Home** (E) button to return to the home screen

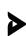

# How to add or remove apps from the home screen

- 1. If your app is not already downloaded, download it from the Google Play store.
- 2. Select the "+" tile on the home screen
- 3. To remove an app, select it using the **OK** (G or 9) button or the plug-in mouse, and press **Return** (C or 10).
- 4. To add an app, navigate to your preferred app, select it using the **OK** (G or 9) button or the plug-in mouse, and press **Return** (C or 10).

Please note: you may need to first remove an app from the home screen to make room for your app. This does not uninstall the app; it merely removes it from the home screen.

# How to use the One Clean Up app

If your machine is running slowly, select the "One Clean Up" app on the home screen to clear out old files. Once processed, the machine should function more smoothly.

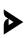